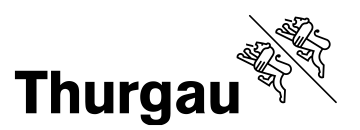

# Einrichtung BYOD-Gerät für Lernende

# **Inhaltsverzeichnis**

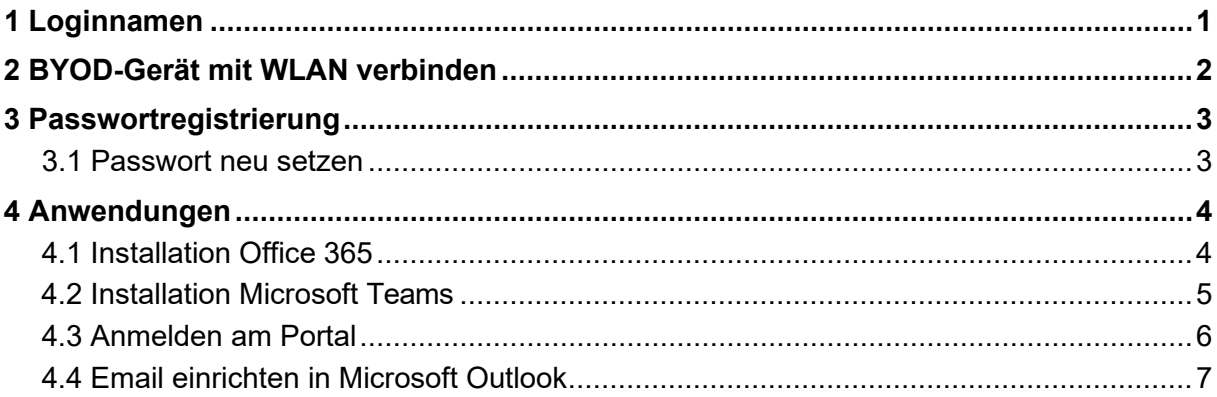

## **1 Loginnamen**

Während ihrer Ausbildungszeit am Arenenberg erhalten Sie ein Login, mit welchem Sie die Informatikinfrastruktur der Thurgauer Berufsfachschulen nutzen können. Ihr Loginnamen wird Ihnen durch das Schulsekretariat oder die Lehrgangsleitung bekannt gegeben.

Der Loginnamen setzt sich aus zwei Zahlen, gefolgt von einem Buchstaben und nochmals vier Zahlen zusammen (Bsp. 14p1234). Der Loginnamen bildet zugleich auch einen Teil Ihrer Schulemailadresse, welche Sie während Ihrer Ausbildungszeit bewirtschaften müssen.

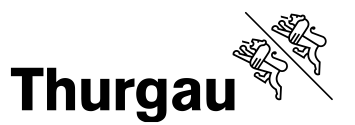

## **2 BYOD-Gerät mit WLAN verbinden**

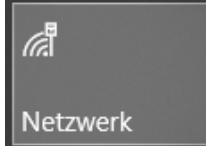

Klicken Sie auf das Funk-Symbol in der Taskleiste, um das Gerät zu verbinden.

Wählen Sie ein verfügbares WLAN aus und melden Sie sich an

Wenn Sie sich am Arenenberg befinden, müssen Sie das WLAN «BFSTG» wählen

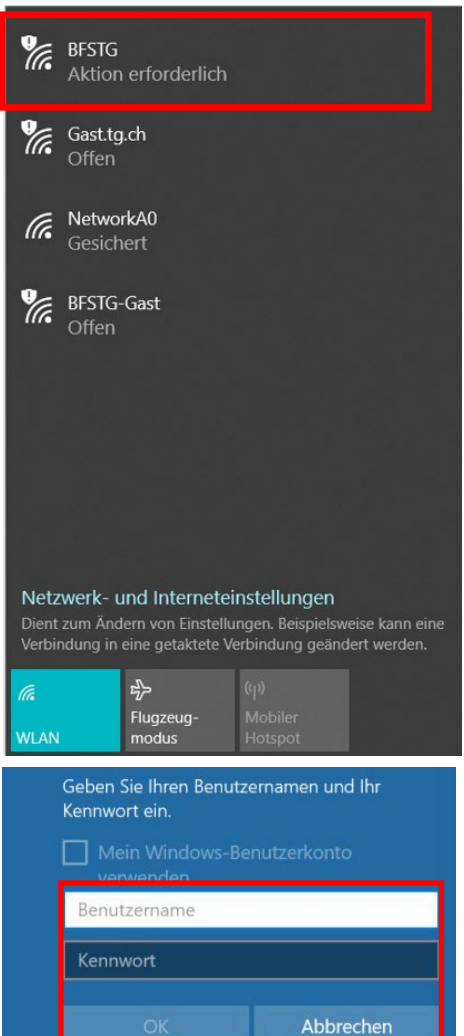

Für die Anmeldung ans WLAN «BFSTG» wird der Loginnamen den Sie von der Schule erhalten haben verwendet.

Benutzername: [Loginnamen](mailto:IhreNummer@bbza.ch) Passwort: persönliches Passwort

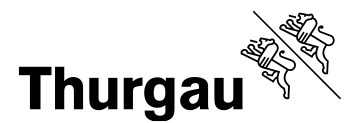

## **3 Passwortregistrierung**

Für das Erstlogin muss ihre Handynummer oder eine private Emailadresse im System hinterlegt sein. Rufen Sie die Seite [https://pwreset.bfstg.ch](https://pwreset.bfstg.ch/) auf und folgen Sie den Aufforderungen.

#### **3.1 Passwort neu setzen**

Rufen Sie die Webseite [https://pwreset.bfstg.ch a](https://pwreset.bfstg.ch/)uf. Es öffnet sich nachfolgende Eingabeseite:

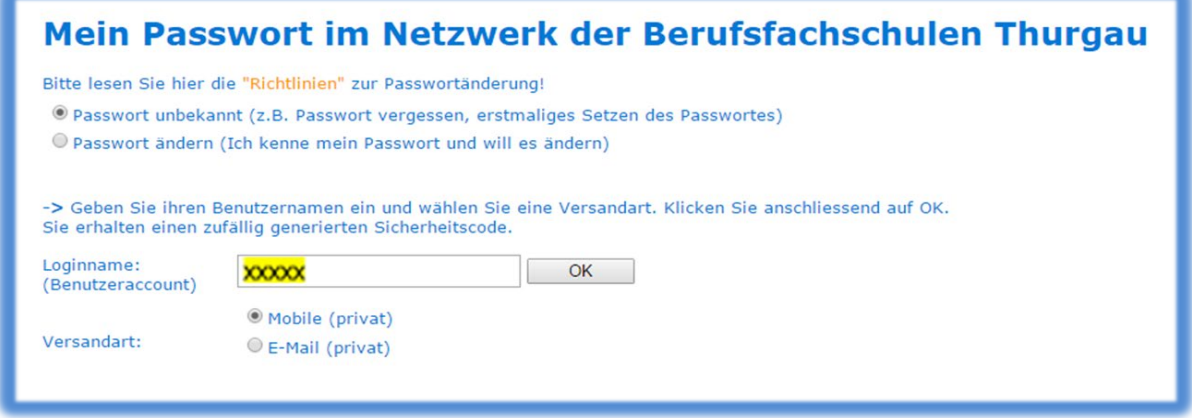

- Wählen Sie: "Passwort unbekannt"
- Tragen Sie im Feld "Benutzername" Ihren Loginnamen xxxxx ein.
- Wählen Sie die Versandart an, wie Sie den Sicherheitscode empfangen wollen.
- Anschliessend klicken Sie auf "OK" Folgende Eingabemaske wird angezeigt:

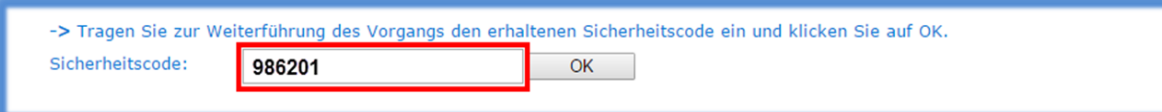

Nach Eingabe des Sicherheitscodes und der Bestätigung mit "OK", erscheint untenstehende Eingabemaske:

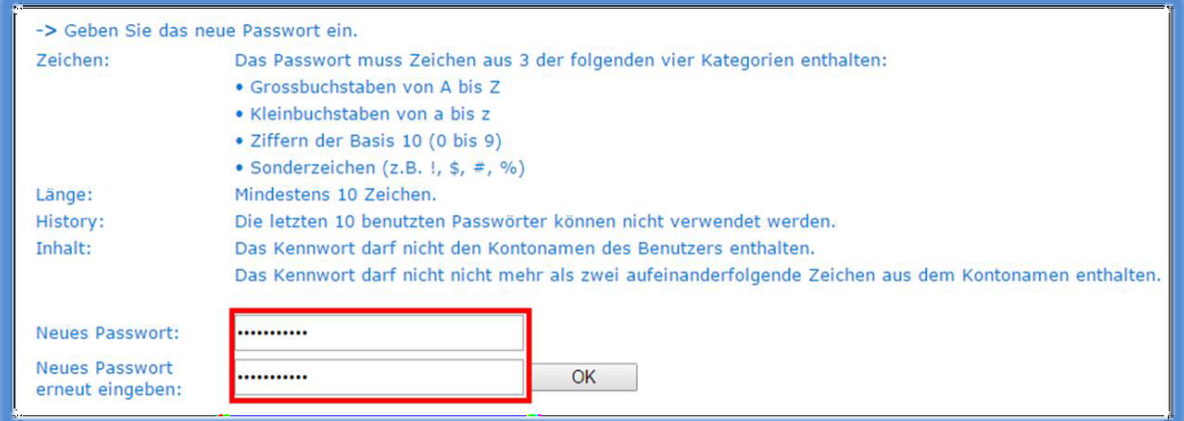

Das persönliche Passwort wird nach zweimaliger korrekter Eingabe gemäss geforderter Passwort-Richtlinie, mit untenstehender Meldung bestätigt:

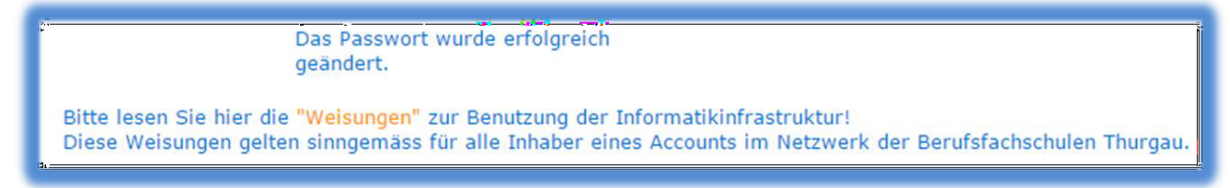

Das gesetzte neue Passwort ist AB SOFORT GÜLTIG.

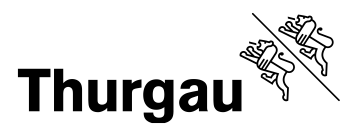

## **4 Anwendungen**

#### **4.1 Installation Office 365**

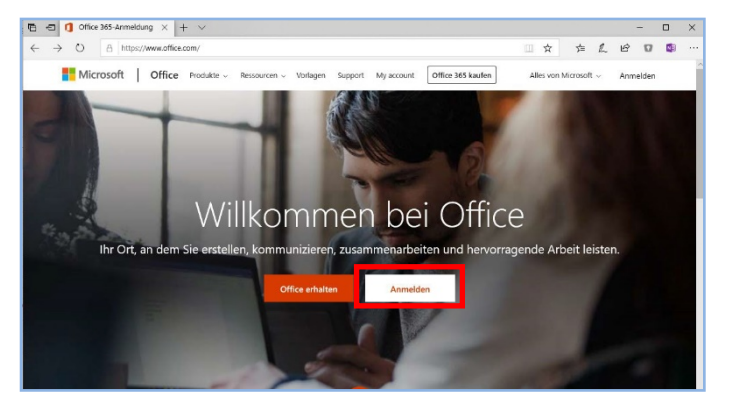

Öffnen Sie die Webseite [https://office.com](https://office.com/) und klicken Sie auf "Anmelden".

Melden Sie sich mit Ihrer @bbza.ch-Adresse (Loginnamen@bbza.ch) an und klicken Sie auf «weiter»

**Nicrosoft** 

# Anmelden

Loginnamen@bbza.ch

Kein Konto? Erstellen Sie jetzt eins!

Sie können nicht auf Ihr Konto zugreifen?

# Anmeldeoptionen Zurück Weiter Thurgau  $A = 10 - 10$ p. 『 看 日 | 1 Microsoft Office Home | 1 Mein Konto  $\times$  +  $\begin{array}{ccc} \circ & \circ & \circ \\ \circ & \circ & \circ \end{array}$ Meine Installationen Office **CERE ES DE DE GREGO** A Personliche Sprache<br>Dautsch Version<br>64-Bit  $\sqrt{ }$ 1 INSTALLATIONEN

Geben Sie Ihr Passwort auf der Unternehmensseite der TG-Berufsfachschulen ein und bestätigen Sie mit «Anmelden».

Auf der Startseite rechts oben befindet sich die Schaltfläche «Office installieren». Wählen Sie beim Pfeil die Option «Weitere Installationsoptionen» aus.

Wählen Sie die Sprache: «Deutsch (Deutschland)» aus und klicken Sie anschliessend auf «Installieren».

Folgen Sie dem Dialog und erlauben Sie der Anwendung Änderungen auf Ihrem Computer

 $\circled{\scriptstyle\circ}$ 

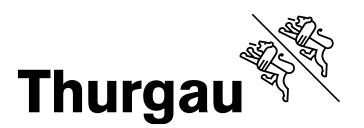

#### **4.2 Installation Microsoft Teams**

Melden Sie sich auf [https://office.com](https://office.com/) an (siehe Punkt 4.1)

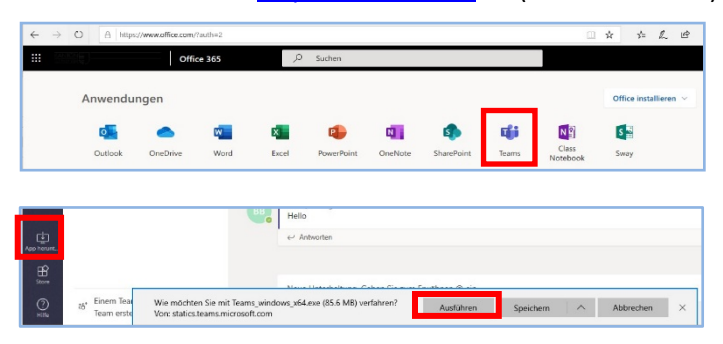

Starten Sie Teams

Am rechten unteren Fensterrand erscheint ein Button «App herunterladen». Klicken Sie auf ausführen. Erlauben Sie dem Programm Änderungen auf Ihrem Gerät durchzuführen.

Melden Sie sich mit Ihrem Loginnamen bei Microsoft Teams an.

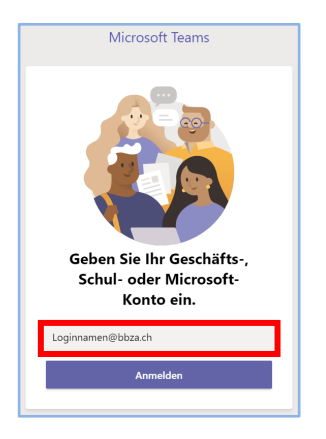

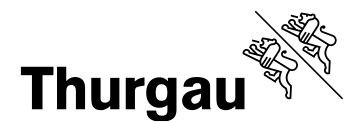

#### **4.3 Anmelden am Portal**

Das BBZ Arenenberg hat eine Portalseite, auf welcher alle wichtigen Informationen und Unterrichtsunterlagen abgelegt sind

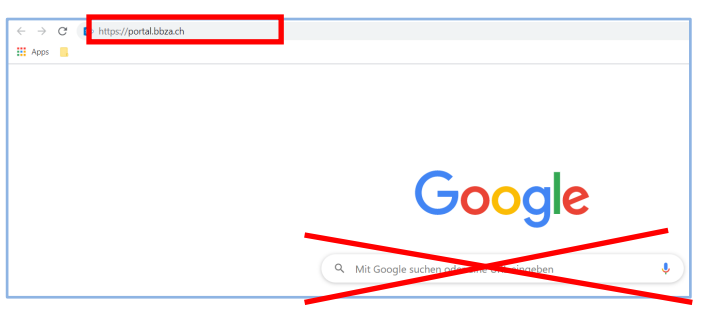

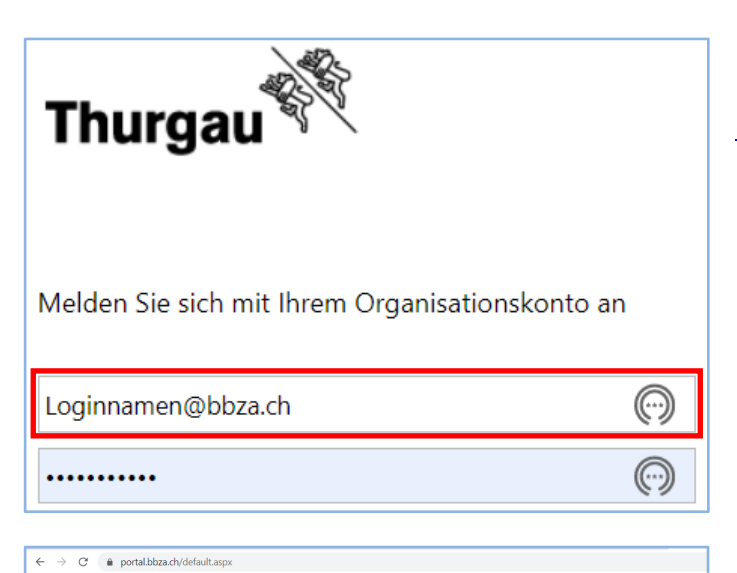

Starten Sie einen Internetbrowser und rufen Sie die Seite [https://portal.bbza.ch](https://portal.bbza.ch/) auf. Dabei ist es **wichtig**, dass Sie die **Adresse direkt in die Adressliste Ihres Internetbrowsers eingeben**

Wir empfehlen die Nutzung von Microsoft Edge

Melden Sie sich auf der Startseite mit Ihrem Schullogin an [Loginnnamen@bbza.ch](mailto:Loginnnamen@bbza.ch) 

Unter Hilfsmittel / Services finden Sie weitere Anleitungen zu den Informatiktools der Thurgauer Berufsfachschulen

**BBZA** 

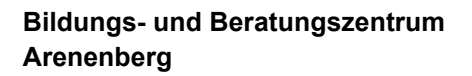

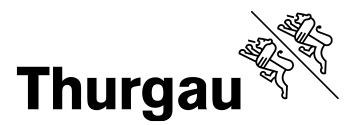

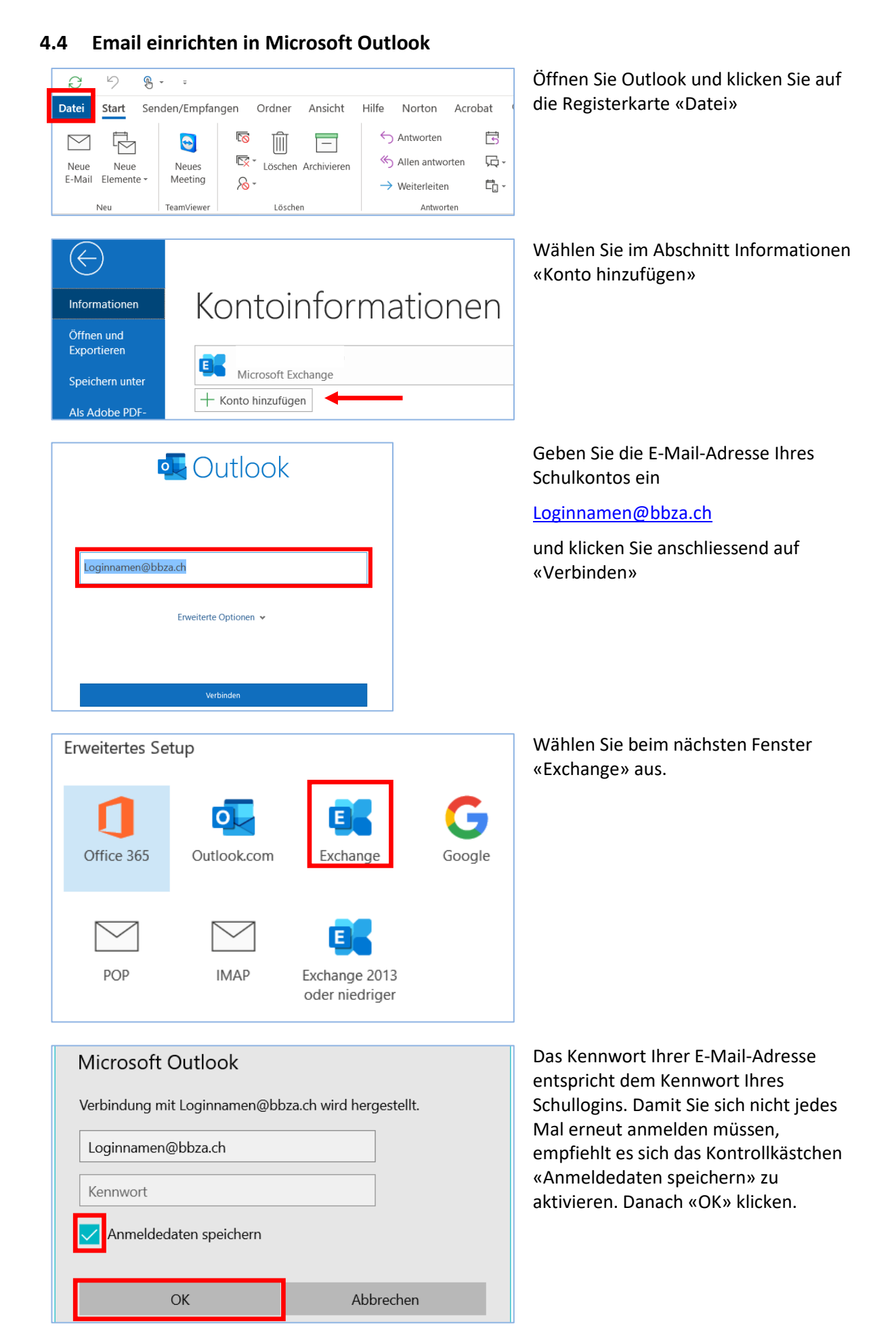